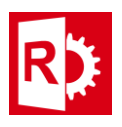

## Enable the Network License Server to Detach License Keys**:**

1 - On the server, open a browser and go to **http://localhost:1947**. The **Sentinel Admin Control Center** appears.

2-In the **Options** pane on the left, click **Configuration**, and click the **Detachable Licenses** tab.

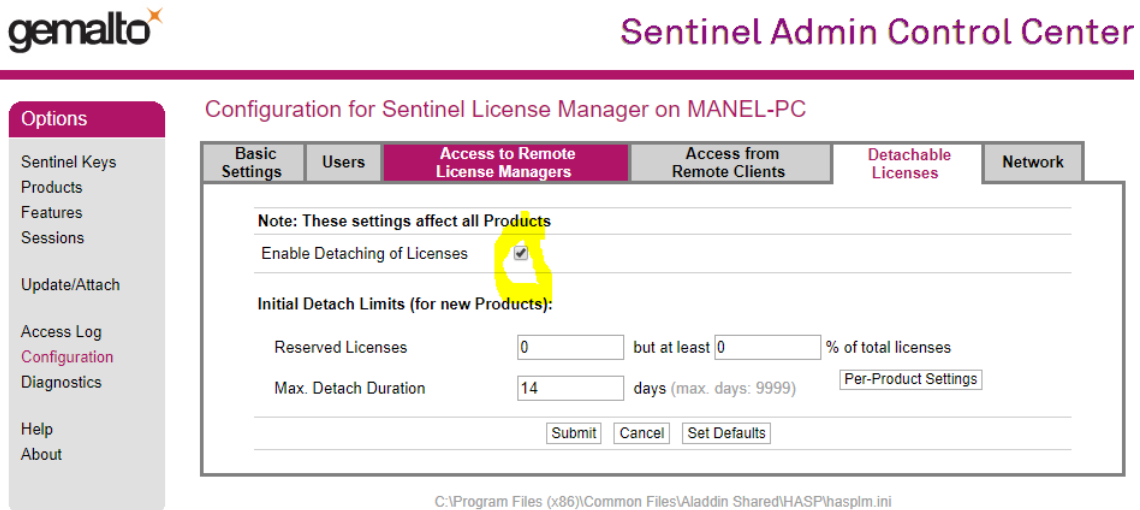

3 - Check **Enable Detaching of Licenses**. In the **Initial Detach Limits** section, you may also set the number of **Reserved Licenses** that are to remain nondetachable and the **Max. Detach Duration** in days, which automatically restores the license to the server after the set number of days has expired.

Click **Submit.**

Go to **Enable the Client to Detach Keys to continue.**

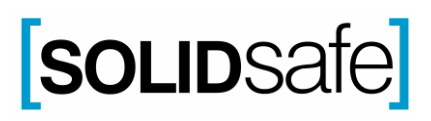

**RASWin Tech Notes Technical Note: 0017**

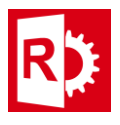

## Enable the Client Computer to Detach License Keys

1. On the client computer that needs a key for working the network, open a browser and go to

**http://localhost:1947**. The **Sentinel Admin Control Center** appears.

2. In the **Options** pane on the left, click **Confguration**, and click the **Detachable** 

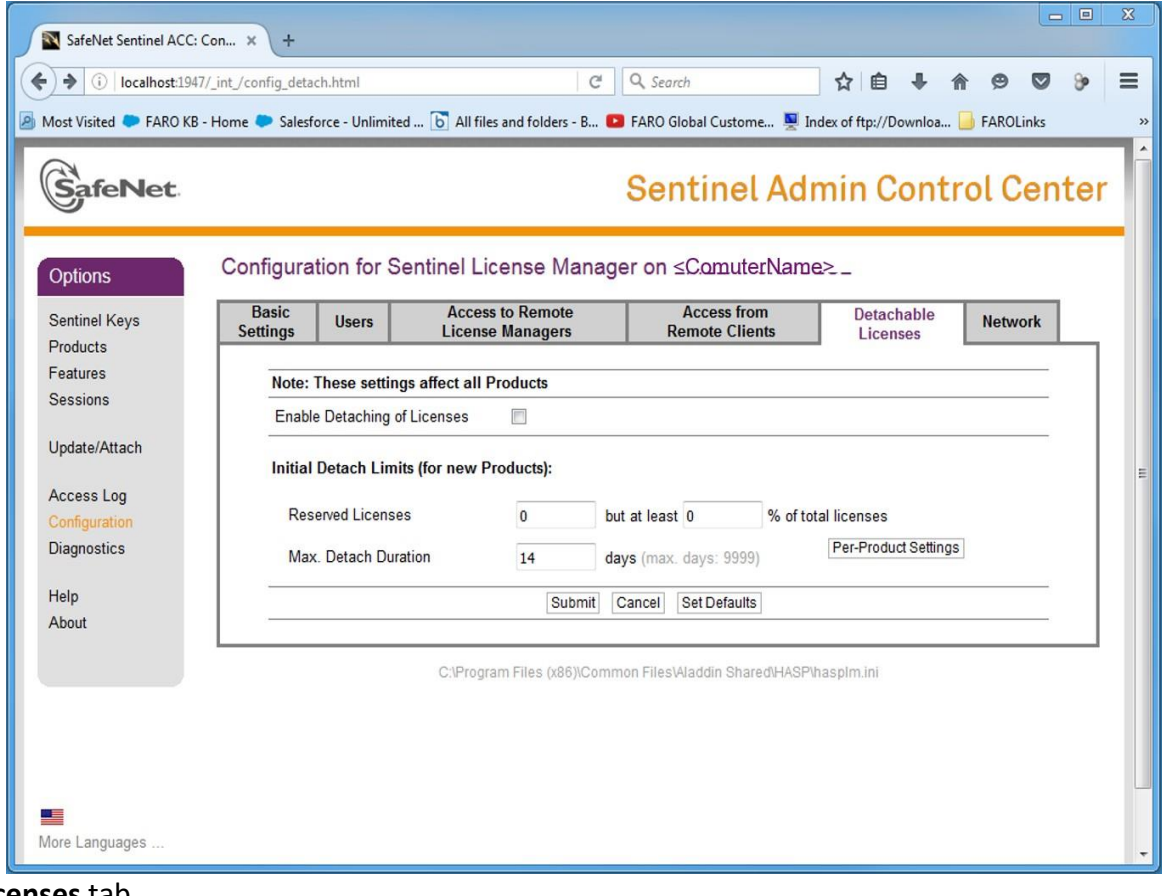

- **Licenses** tab.
- **3. Check Enable Detaching of Licenses**.
- **4.** Click **Submit**
- 5. Go to **Detach a Key from the Server and Make it Available on the Client** to continue.

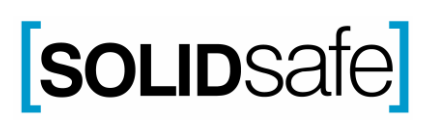

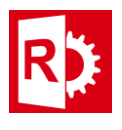

## Detach a Key From the Server and Make it Available on the Client

1. On the client computer, from the Sentinel Admin Control Center in the Options panel, click Products to view all available local and network keys. Detachable keys have a red arrow  $\blacklozenge$  beside the Product Name and have a Detach button on the right.

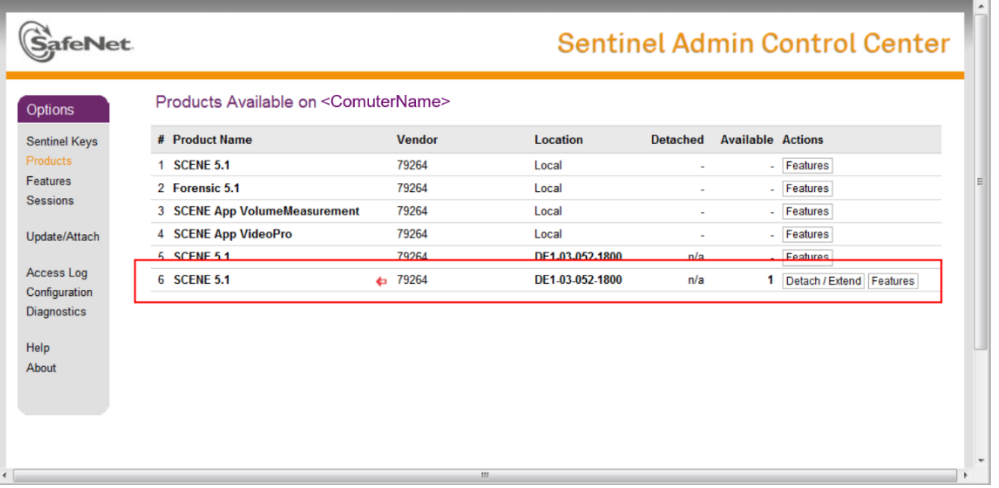

2. Click the Detach button to make the key available to this client computer. The Detach form appears.

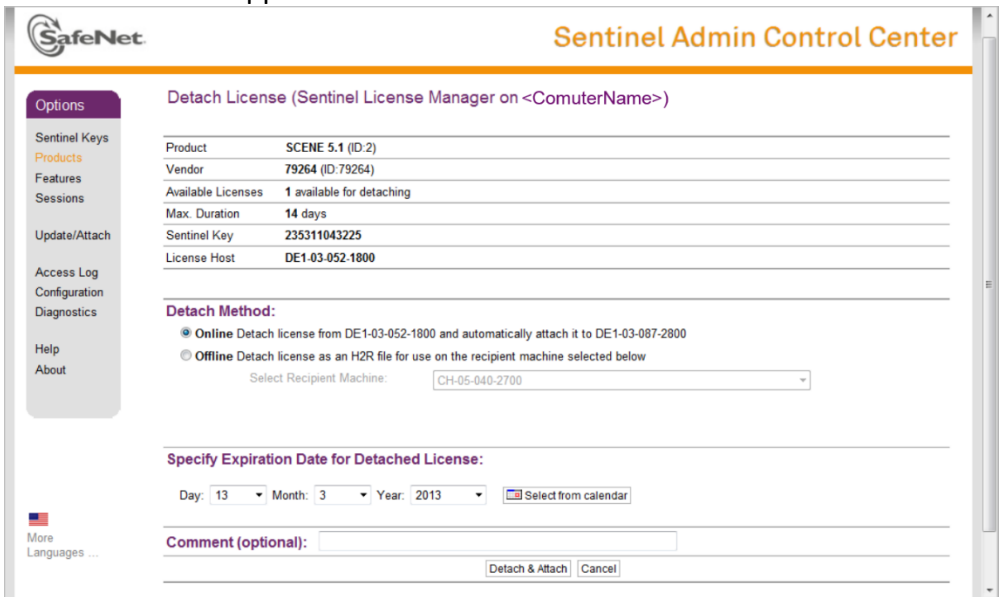

3. Set the Expiration Date, the day the license will be restored to the server license pool, and click Detach & Attach. The selected date must be within the maximum number of days for which the license can be detached.

The license is temporarily attached to this client computer. The license key is returned to the network license pool when the expiration date is reached.

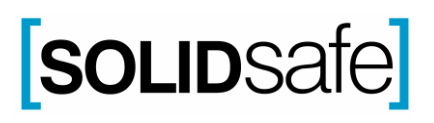

**RASWin Tech Notes Technical Note: 0017**

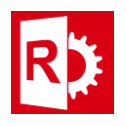

## Returning a Detached Key to the License Pool Before the Expiration Date

You can override the expiration date for the temporary key on the client computer and return it to the license pool on the server at any time before the expiration date.

1. On the client computer, from the Sentinel Admin Control Center in the Options panel, click Products to view all available local and network keys. The detached key is marked with a green arrow  $\rightarrow$  and has a Cancel License button to the right.

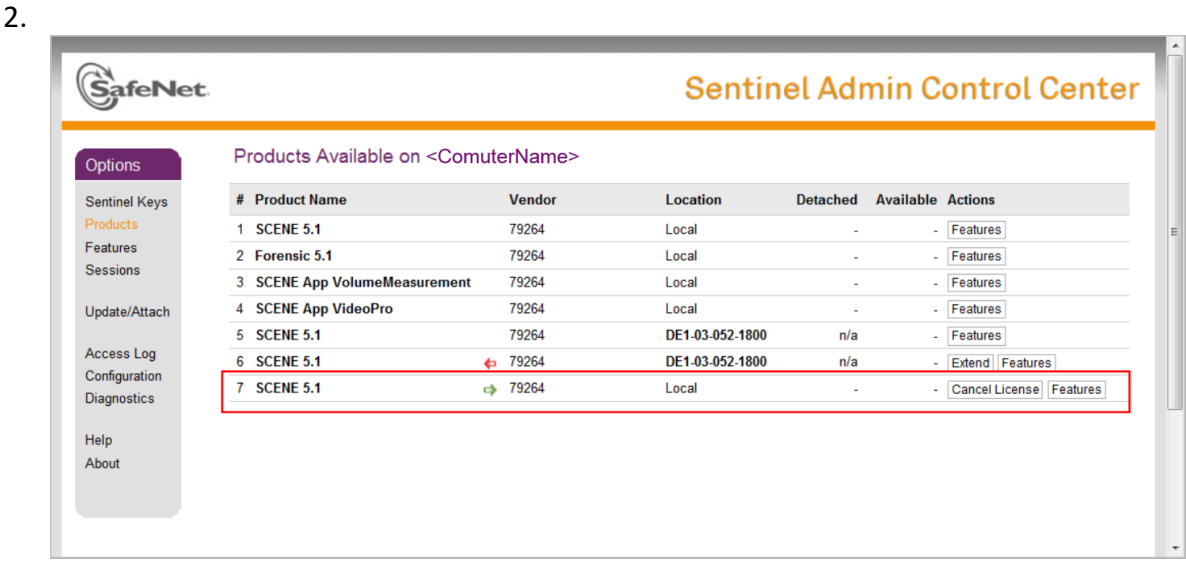

3. Click the Cancel License button and confirm your selection on the next page.

The license is now returned to the server license pool.

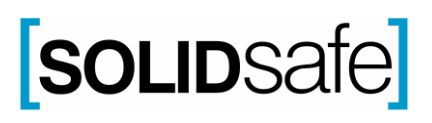